# **Download- und Installationsanleitung**

## **Accountanforderung**

Die Accountanforderung zur Benutzung des CLTdesigners erfolgt über die Webseite des CLTdesigners [\(www.cltdesigner.at\)](http://www.cltdesigner.at).

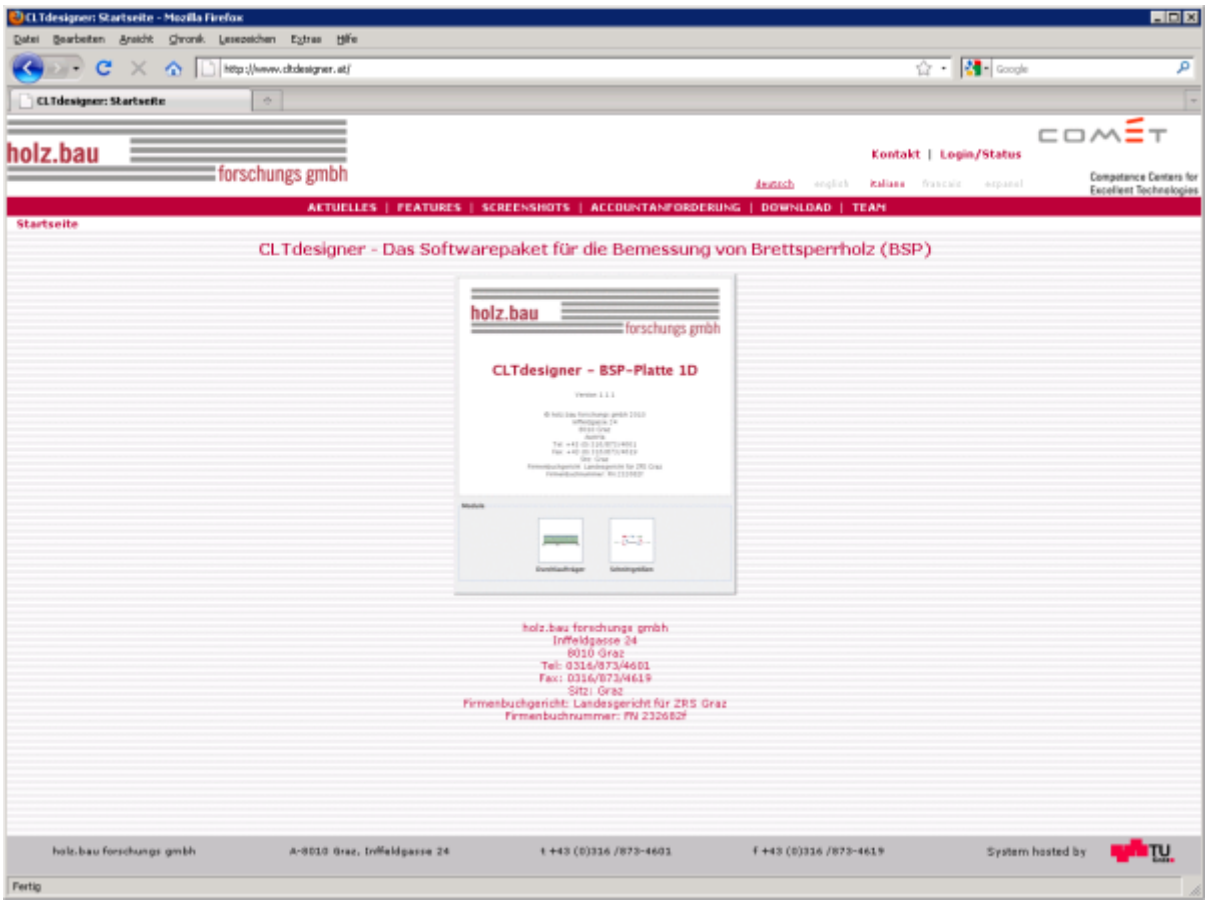

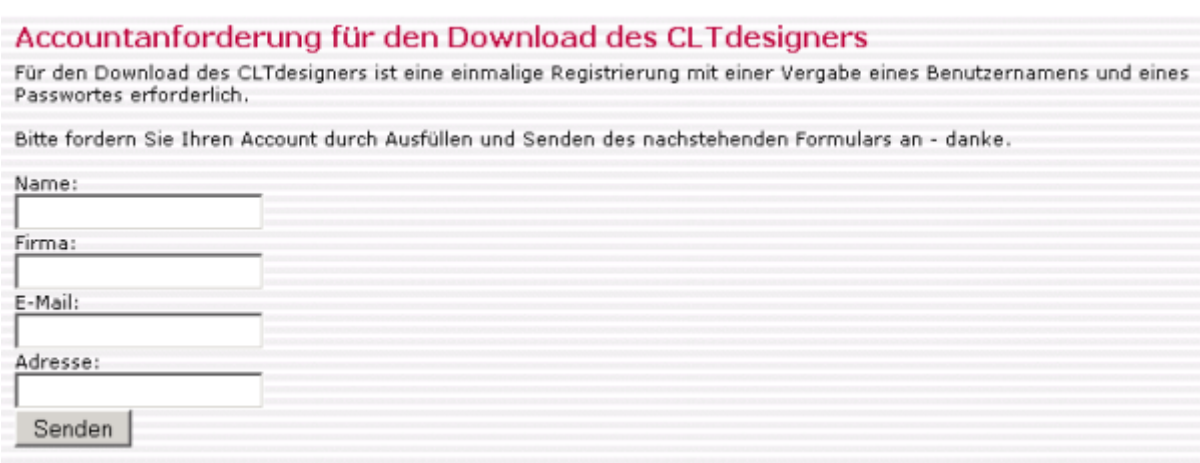

Nach erfolgter Registierung werden die Zugangsdaten per email übermittelt.

Last update: 2017/09/14 15:21

## **Erstmaliges Starten**

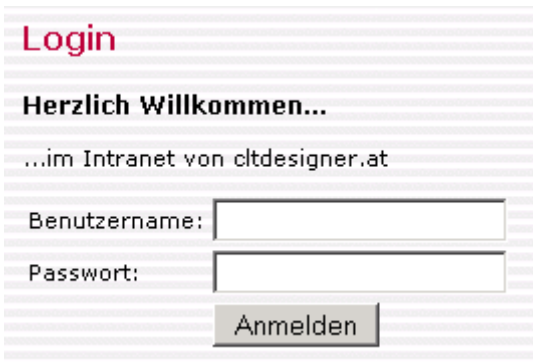

Nach dem Login auf der Websteite des CLTdesigners erscheint unter Download das Programm.

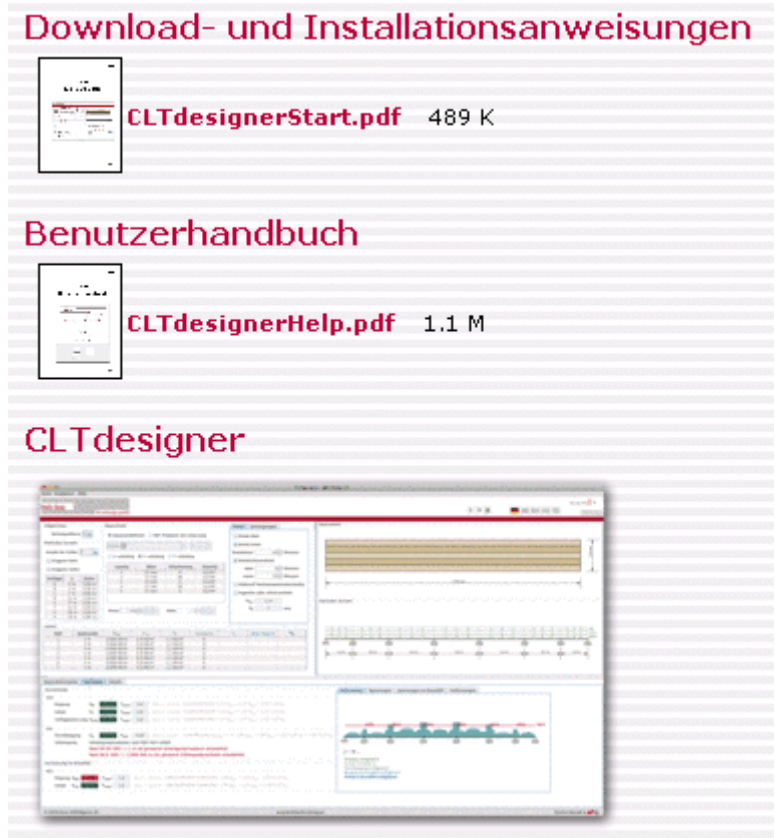

Im nächsten Schritt müssen die Nutzungsbedingungen akzeptiert werden und danach kann das Programm gestartet werden.

#### Nutzungsbedingungen

#### Vorbemerkungen:

Die Programme auf dieser Webseite wurden von den Mitarbeitern der holz bau forschungs gmbh, im folgenden Text "Urheber"<br>genannt, entwickelt und werden von der holz bau forschungs gmbh, im folgenden Text "Bereitsteller" gen möglicherweise noch fehlerhaft ist. Die Nutzung der Programme erfolgt auf Risiko des Anwenders. Dieser ist verpflichtet, alle Ergebnisse programmunabhängig nachzuprüfen. Ebenso wird darauf hingewiesen, dass Statiksoftware nur von geschulten<br>Fachleuten verwendet werden darf. Sie ersetzt nicht das Urteil eines qualifizierten Ingenieurs.

#### Lizenzbedingungen:

Die Programme sind weltweit urheberrechtlich geschützt. Alle Rechte an den Programmen bleiben den Urhebern und dem Bereitsteller vorbehalten. Die Nutzung der Software ist kostenlos. Rückentwickeln oder Dekompilieren der Software ist verboten. Veränderungen an Dateien, die zu diesen Programmen gehören, sind strikt untersagt!

#### **Garantie- und Haftungsausschluss:**

OU EURHEBER UND DER BEREITSTELLER GARANTIEREN NICHT DIE EIGNUNG DER SOFTWARE FÜR EINEN BESTIMMTEN<br>ANWENDUNGSFALL ODER EINE BESTIMMTE HARDWAREKONFIGURATION. EBENSO ÜBERNEHMEN SIE KEINERLEI GEWÄHR FÜR DIE KORREKTHEIT ODER QUALITÄT DER SOFTWARE.

DIE URHEBER UND DER BEREITSTELLER SIND UNTER KEINEN UMSTÄNDEN FÜR SCHÄDEN HAFTBAR ZU MACHEN DIE SICH AUS<br>DER NUTZUNG DER VORLIEGENDEN SOFTWARE ERGEBEN KÖNNEN, UNGEACHTET DER SCHADENSURSACHE ODER DER GRUNDLAGE DES HAFTUNGSANSPRUCHS. DIES SCHLIESST DEN VERLUST VON GESCHÄFTSGEWINNEN, DIE UNTERBRECHUNG SONNUNGE DES ANTIQUEEN ABLAUFE, DEN VERLUST VON DATEN, SOWIE ALLE ÜBRIGEN MATERIELLEN, KOMMERZIELLEN UND<br>IDEELLEN VERLUSTE UND DEREN FOLGESCHÄDEN EIN. DESWEITEREN SIND DIE URHEBER UND DER BEREITSTELLER NICHT FÜR<br>DURCH EINE ZUVOR AUSDRÜCKLICH AUF DIE MÖGLICHKEIT DERARTIGER SCHÄDEN ODER AUF PROGRAMMFEHLER HINGEWIESEN WURDEN.

#### Gültigkeitsbestimmungen:

Sollten einzelne Bestimmungen dieser Nutzungsbedingungen unwirksam sein oder werden, so bleiben die anderen Bestimmungen hiervon unberührt

Für diesen Haftungsausschluss gilt das Recht der Bundesrepublik Österreich als vereinbart. Andere nationale und internationale Rechte werden ausgeschlossen. Gerichtsstand für beide Parteien ist Graz.

Mit dem Herunterladen, Kopieren, Installieren oder Anwenden der Software erklärt der Anwender vorbehaltlos sein Einverständnis mit diesen Nutzungsbedingungen. Der Anwender eines dieser Programme wird die Urheber und Bereitsteller in<br>keiner Weise für jegliche Art von Schäden, die durch die Programmnutzung entstehen könnten, verantwor

#### Anmerkung:

Wir haben unsere Programme sorgfältig getestet und hoffen alle Konfliktmöglichkeiten beseitigt oder abgefangen zu haben. Leider ist es jedoch fast unmöglich alle Fehlerquellen zu entdecken, beziehungsweise alle Hardwarekonfigurationer auszuprobieren. Falls sich bei Ihnen Probleme mit einem unserer Programme ergeben oder falls Sie Programmfehler entdecken, informieren Sie uns bitte!

#### Zustimmungserklärung bezüglich der Nutzungsbedingungen des CLTdesigners Ihr Name:

Ihre E-Mailadresse:

Nutzungsbedingungen gelesen und zugestimmt

### Nutzungsbedingungen akzeptiert - Starten des CLTdesigners

Sie haben die Nutzungsbedingungen des CLTdesigners akzeptiert und können nun das Programm starten. Zum Starten des CLTdesigners bitte hier klicken.

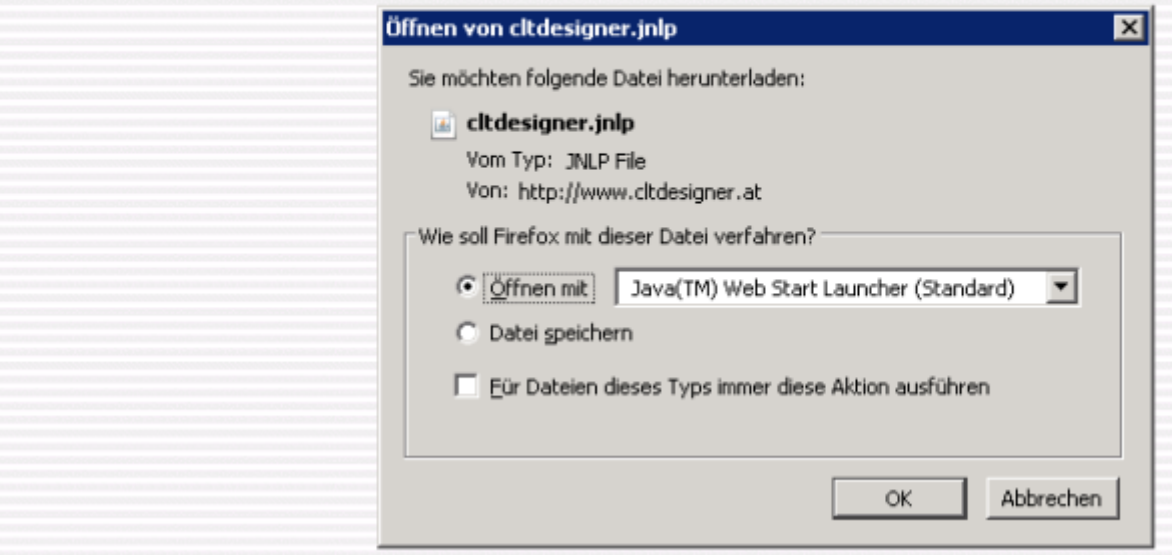

Die Datei cltdesigner.jnlp mit dem Java Web Start Launcher öffnen.

### **Erneuter Programmaufruf**

Der erneute Programmaufruf muss nicht mehr über die Webseite erfolgen. Unter Windows gibt es in den Systemsteuerungen den Punkt "Java".

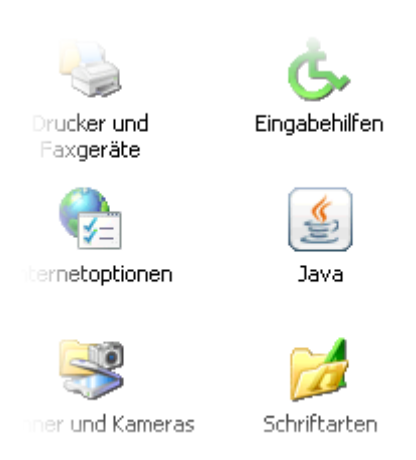

Durch Anklicken wird das Java Control Panel angezeigt. Im Java Control Panel dann "Temporäre Internet-Dateien" anzeigen lassen.

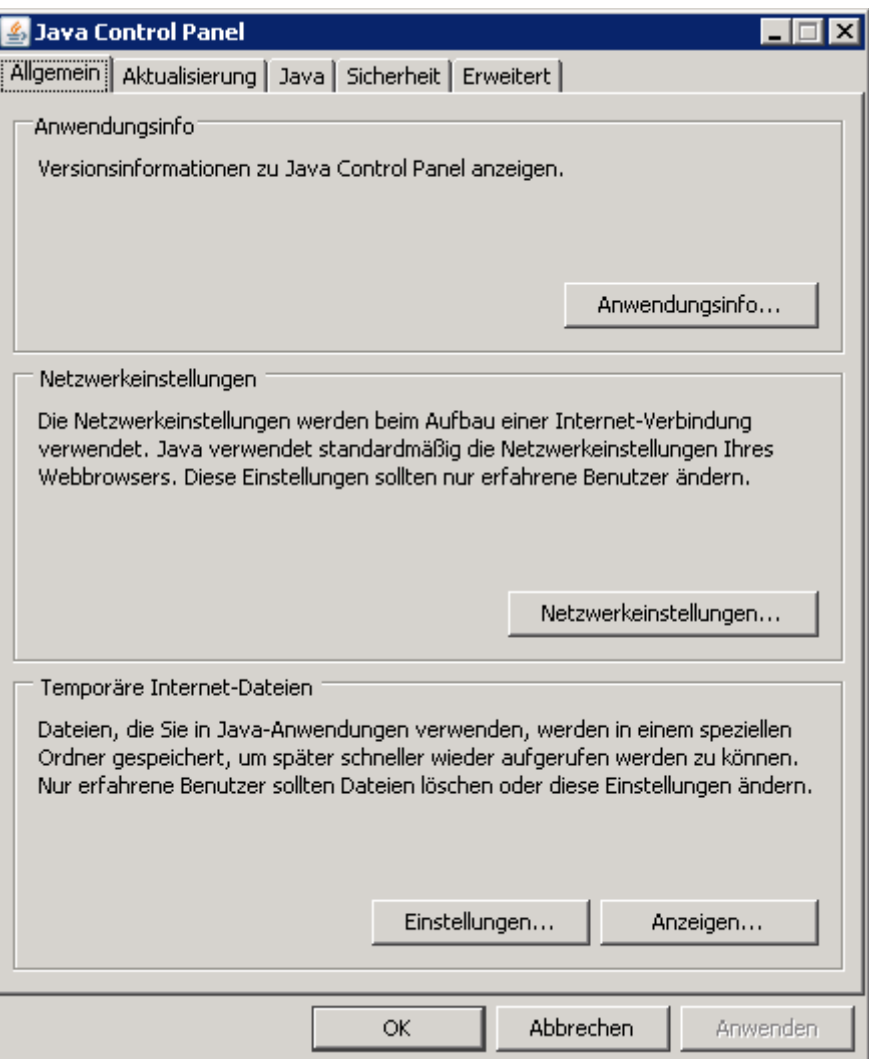

Durch Selektieren des CLTdesigners im Java Cache Viewer und Anklicken des grünen Start-Knopfes wird online nach der aktuellen Version des CLTdesigners gesucht, und im Falle eines vorhandenen Updates heruntergeladen und anschließend erneut gestartet.

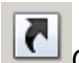

Mit diesem Button wird eine Verknüpfung am Desktop hergestellt, bzw. erscheint der CLTdesigner dann auch als Programm im Start-Menü.

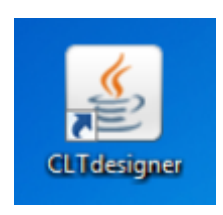

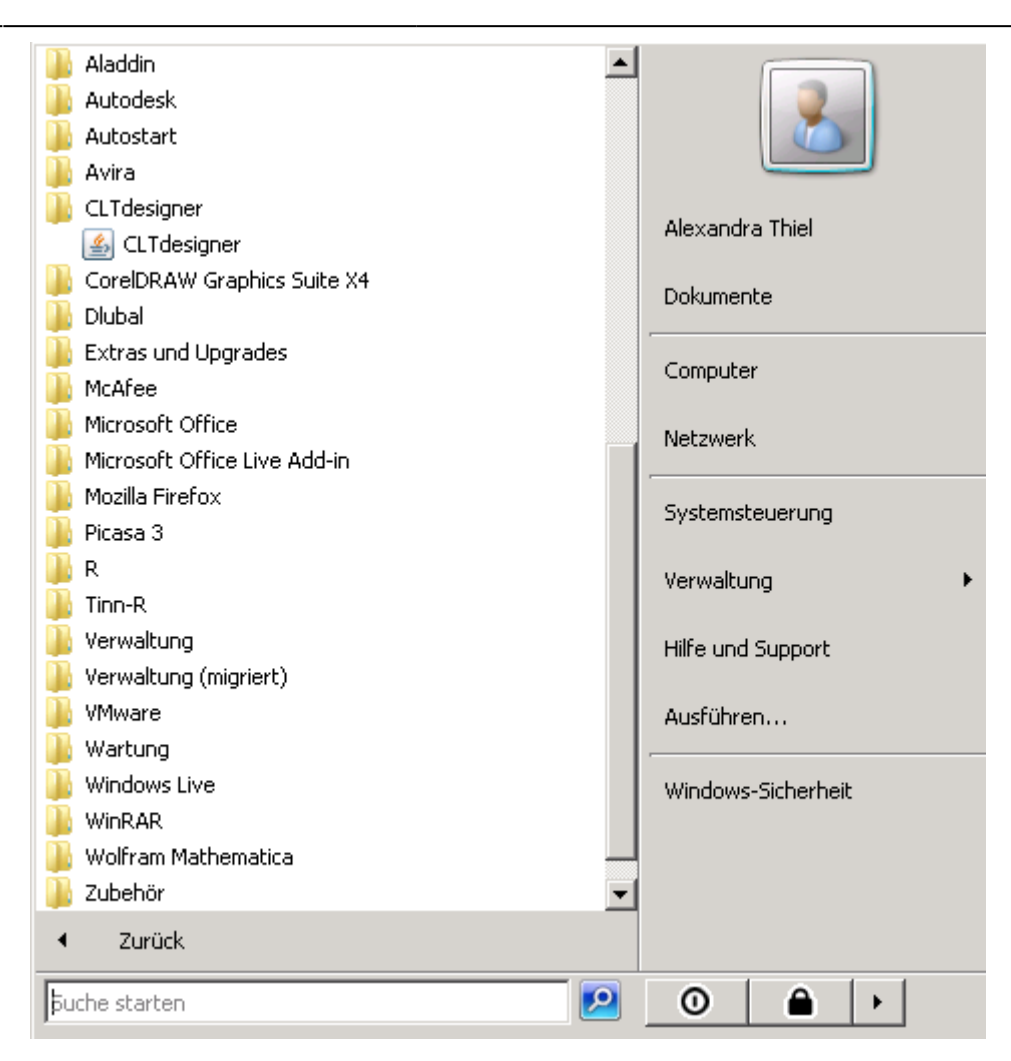

### From: <https://www.bspwiki.at/>- **BSP Wiki**

Permanent link: **[https://www.bspwiki.at/doku.php?id=clt:hotspot:software:cltdesigner:install\\_old](https://www.bspwiki.at/doku.php?id=clt:hotspot:software:cltdesigner:install_old)**

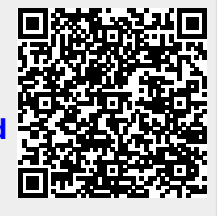

Last update: **2017/09/14 15:21**